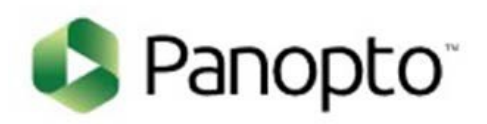

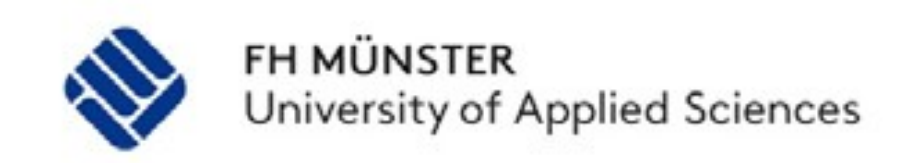

### Installationsanleitung Panopto Recorder

- 1. Anmeldung in ILIAS
- 2. "Neues Objekt hinzufügen" und "Video" wählen
- 3. Titel und Beschreibung hinzufügen
- 4. Neue Sitzung aufzeichnen
- 5. Herunterladen und installieren
- 6. Datei speichern
- 7. Datei öffnen
- 8. Datei ausführen
- 9. Installations- und Zielordner wählen

# 1. Anmeldung in ILIAS

Kontakt: elearning@fh-muenster.de

Benutzername = FH-Benutzerkennung (meist in der Form xy123456)

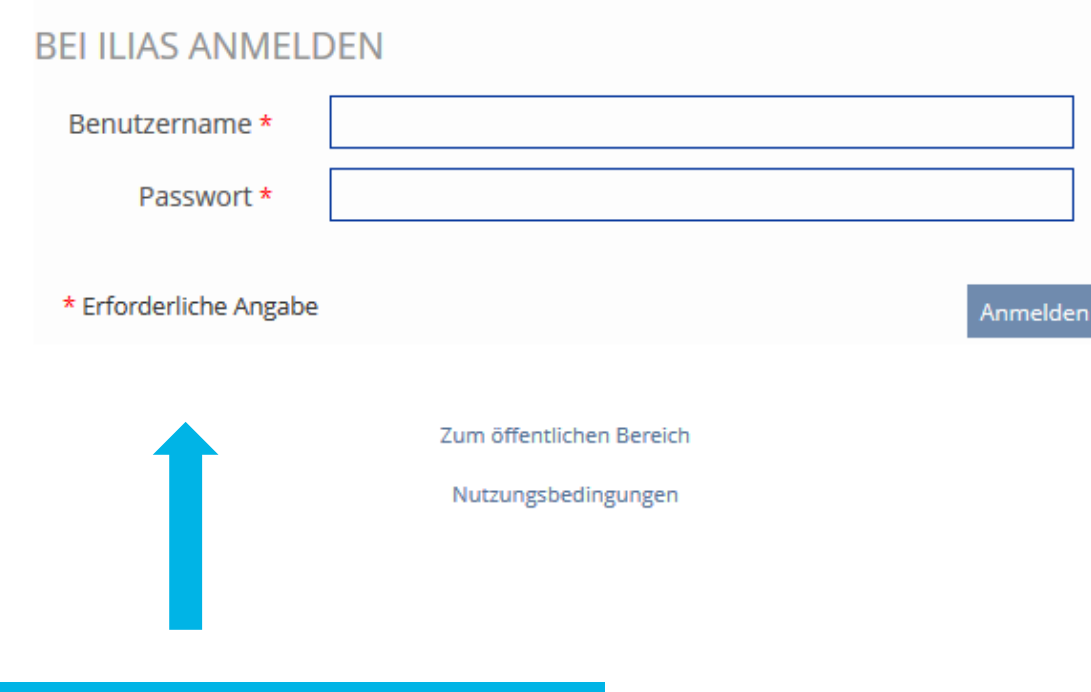

Mit der FH-Kennung in ILIAS anmelden

### 2. "Neues Objekt hinzufügen" und "Video" wählen

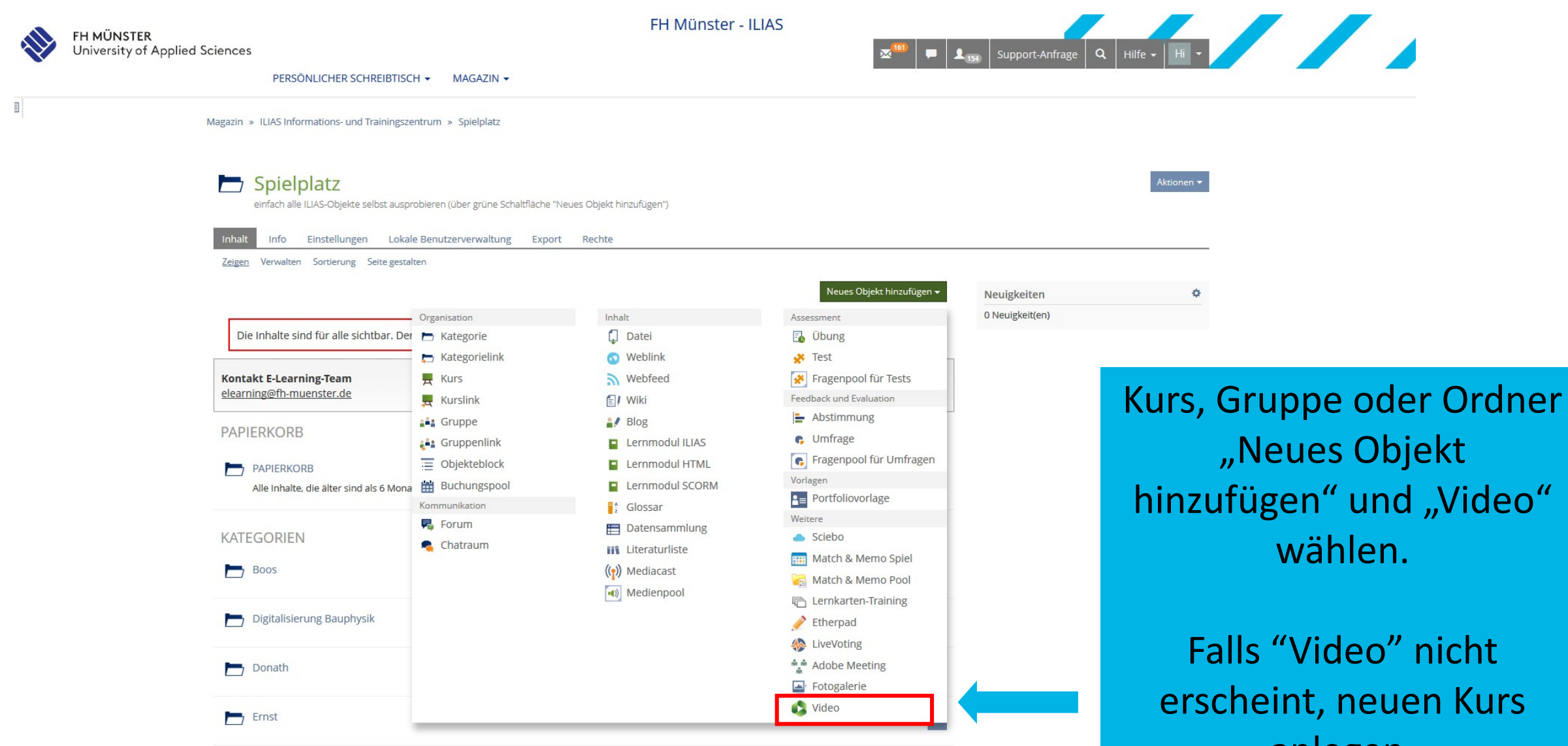

anlegen.

# 3. Titel und Beschreibung hinzufügen

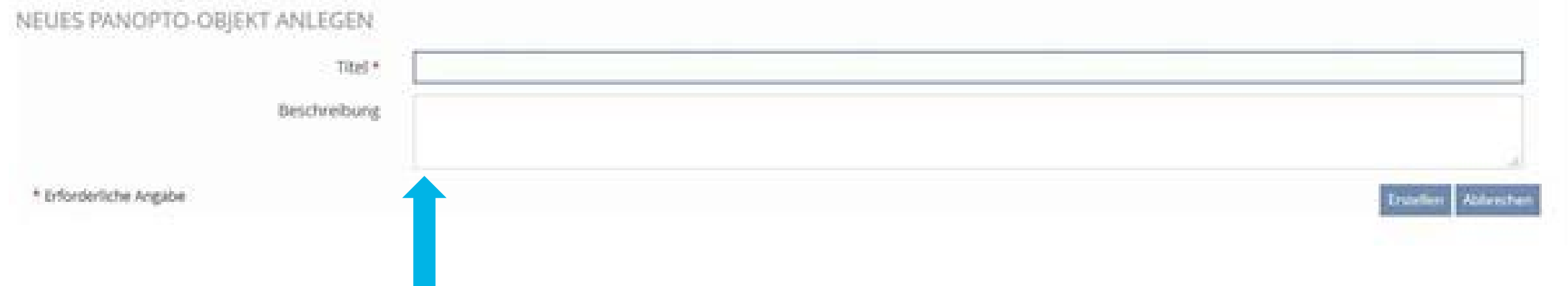

Titel und (optional) eine Beschreibung für das ILIAS Video-Objekt angeben

# 4. Neue Sitzung aufzeichnen

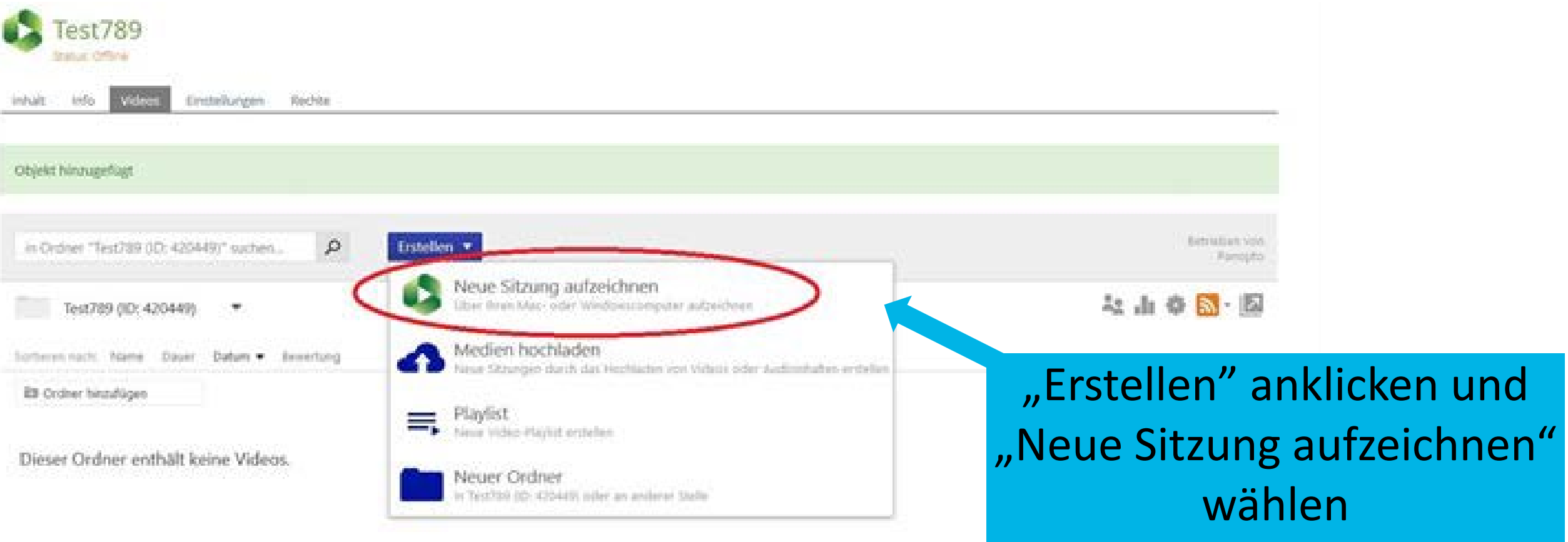

# 5. Herunterladen und installieren

### L Neue Sitzung aufzeichnen

#### Panopto öffnen

Wenn Panopto installiert ist, können Sie es hier öffnen. Wenn Panopto nicht geöffnet wird, prüfen Sie, ob Sie die aktuelle Version von Panopto unten heruntergeladen und installiert haben.

#### Panopto öffnen

#### Panopto herunterladen

Zeichnen Sie PowerPoint-, Video- und Audiopräsentationen auf. Laden Sie Aufzeichnungen auf Ihrer Panopto-Website hoch, um sie für Studenten und Kollegen freizugeben.

Panopto herunterladen

Hier klicken, um auf andere Download-Optionen zuzugreifen

Wenn Panopto noch nicht installiert ist, dann über diesen Button herunterladen und installieren

 $\times$ 

### 6. Datei speichern

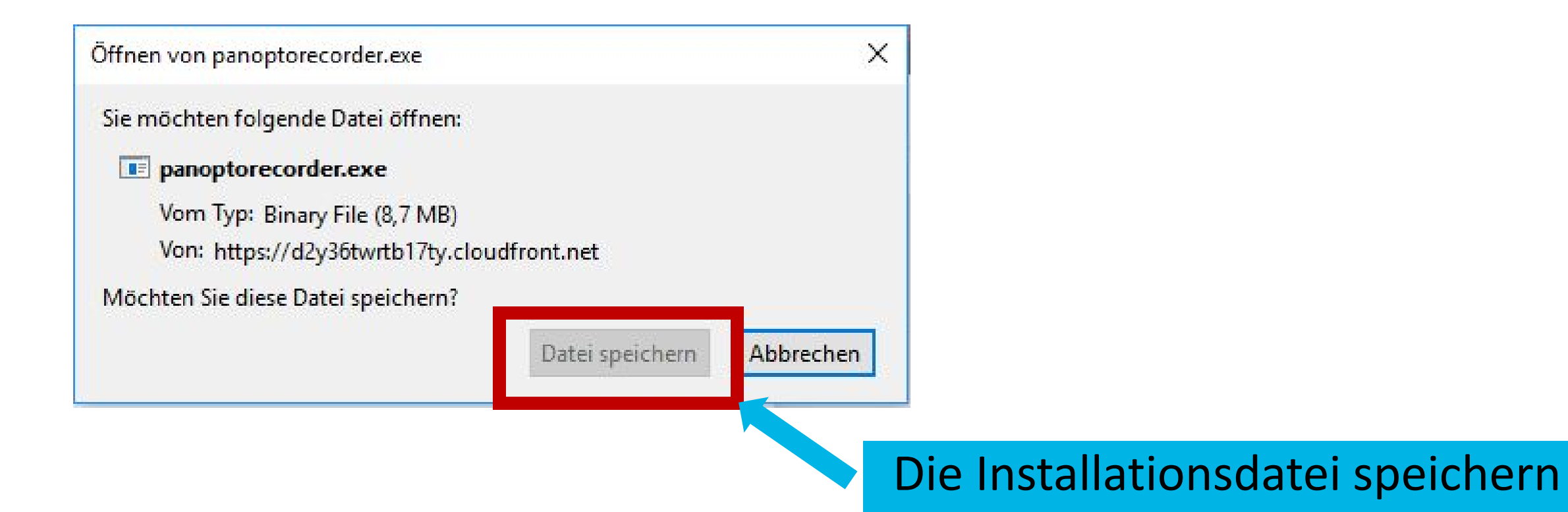

# 7. Datei öffnen

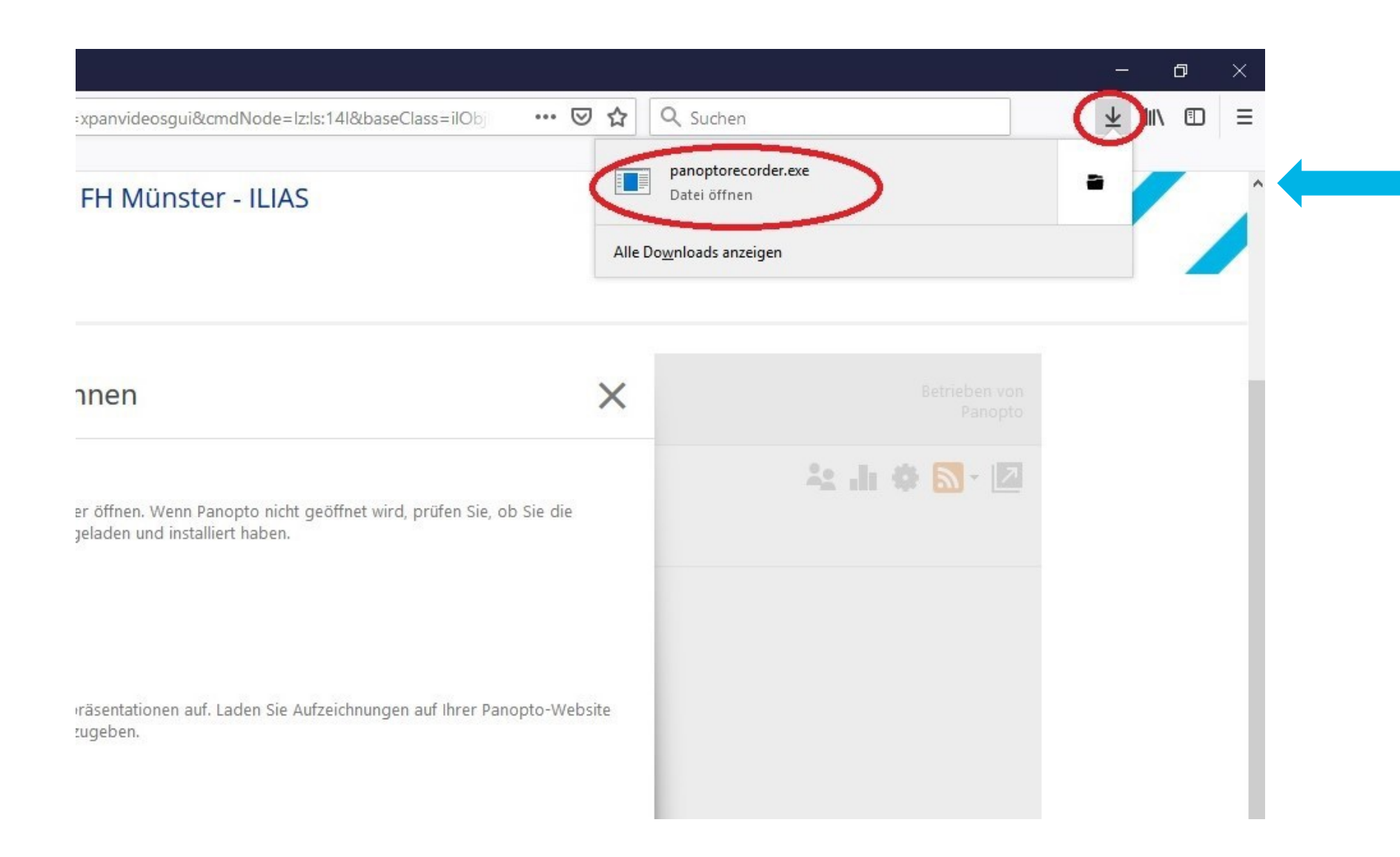

Die Datei ist in den Downloads gespeichert und muss nun geöffnet werden

# 8. Datei ausführen

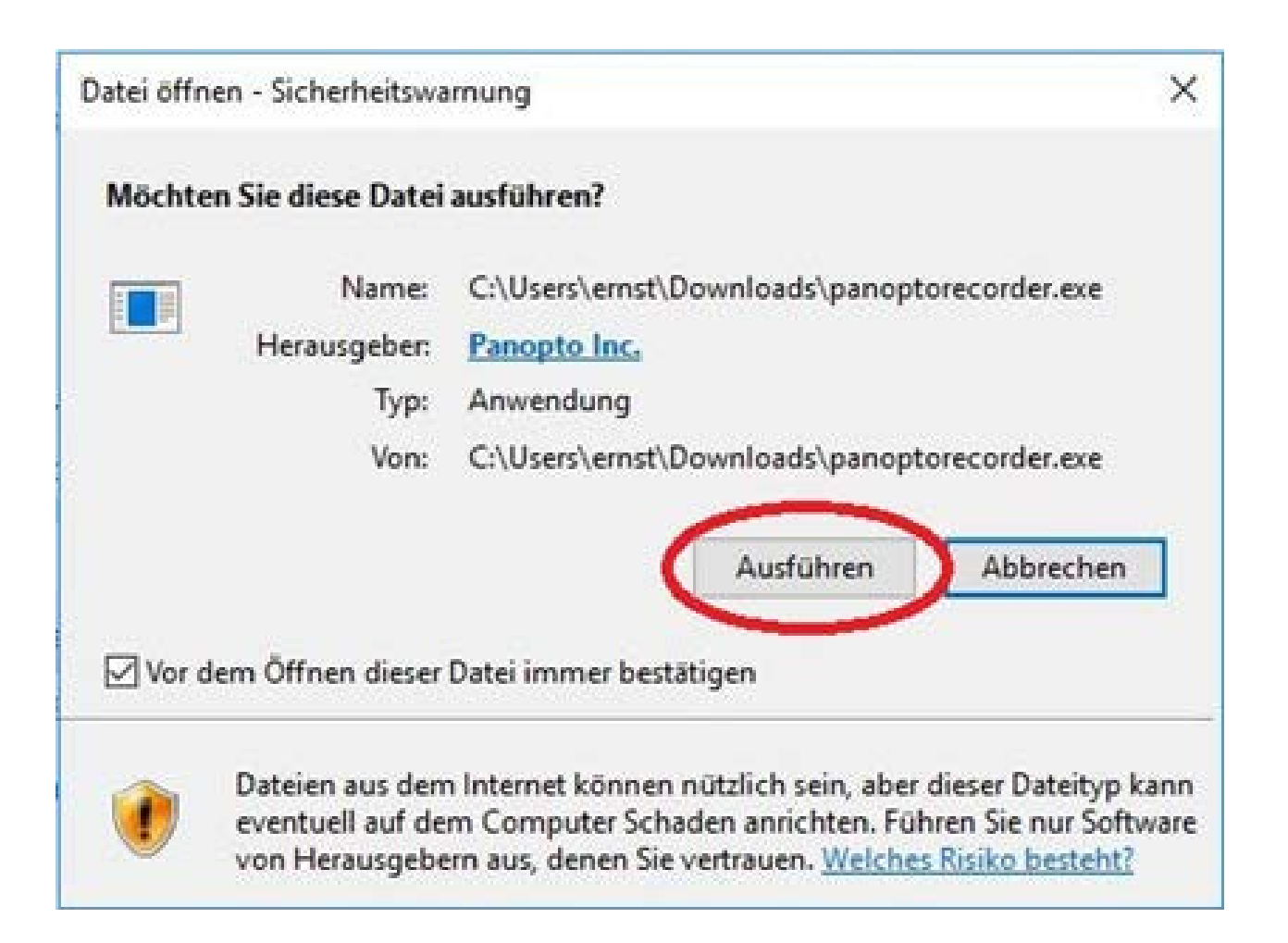

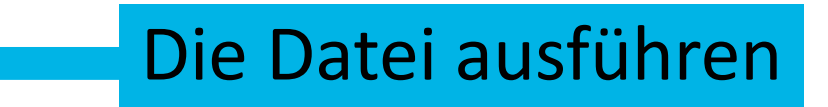

### 9. Installations- und Zielordner wählen

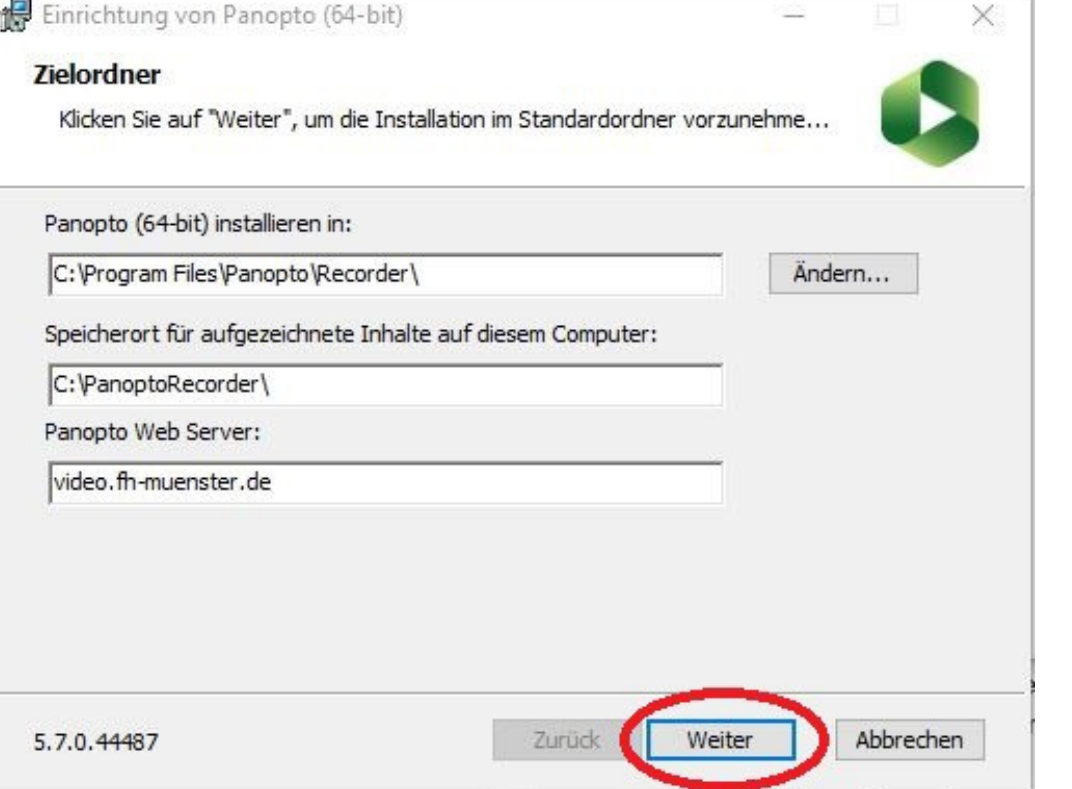

Installations- und Zielordner wählen, dabei video.fh-muenster.de als Web Server beibehalten

### 10. Abschluss

Bitte schließen Sie den Panopto Recorder nach der abgeschlossenen Installation.

Sie müssen sich nicht einloggen!

Wie geht es weiter? Das Dokument "Ein Überblick über die Benutzeroberfläche von Panopto in ILIAS" auf der Webseite ["Videos mit Panopto](https://www.fh-muenster.de/e-learning/lehrende/311-panopto.php) bereitstellen" zeigt Ihnen den Ablauf für eine Aufnahme mit dem Panopto Recorder in ILIAS.

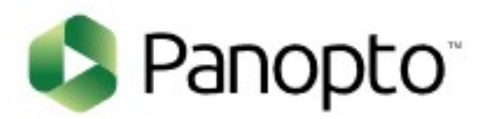

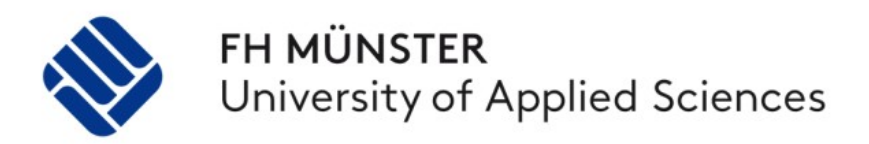

### Bei weiteren Fragen oder Anregungen schreiben Sie eine E- Mail an: [elearning@fh-muenster.de](mailto:elearning@fh-muenster.de)